# Clearspan Communicator Desktop Audio and Video for PC and Mac

Clearspan Communicator Desktop for PC and MAC offers a convenient, intuitive client interface for multimedia services. You can place and receive phone calls and video calls. It also integrates various features with the Clearspan Communicator server platform.

# SIGN IN

- 1. When Clearspan Communicator starts up, the signin screen displays.
- 2. If you are signing in for the first time, you must enter the URL of the server, username, and password, which are supplied by your administrator. On subsequent logins, you can select your username from the drop-down list and enter your own password.
- 3. Click Sign in.

If you want to run Clearspan [ G Communicator Communicator or sign in automatically, you can change the Preferences by selecting  $\left|\frac{\mathbb{S}^{\infty}}{n}\right|$  in the top left corner or  $\equiv$  in the bottom right corner.

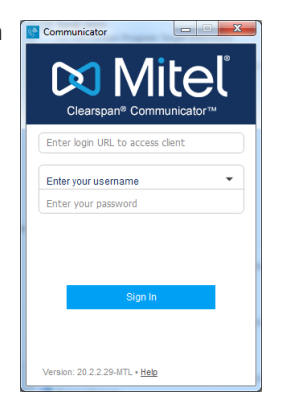

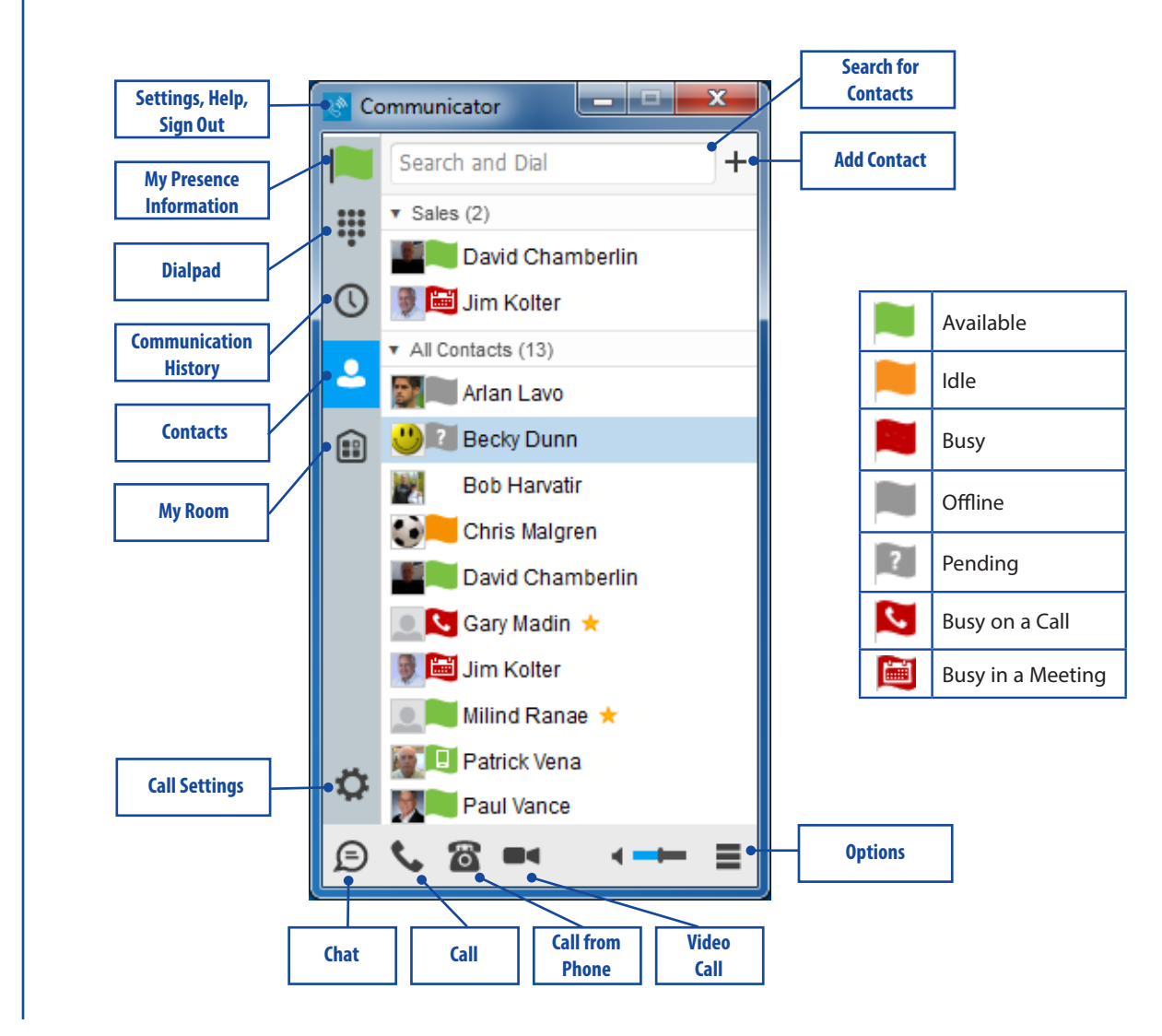

# **Do Mitel**

# SEARCH FOR CONTACTS TO ADD OR CALL<sub>1</sub>

You can search your personal directory and the main directory.

- 1. In the Search and Dial field at the top of the screen, enter a name.
- 2. Right-click an entry in the search results to communicate with the contact or add the contact to your Contacts list.

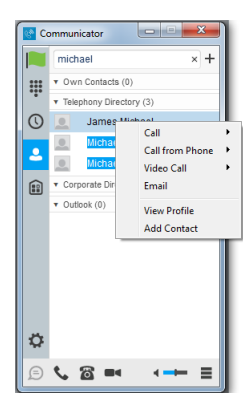

*Note: Remove the characters in the search box after your search. If any characters remain in the search box, your contacts will not display when you click on the Contacts icon.*

# ADD A CONTACT OR CONFERENCE

- 1. To manually add a contact or conference to your Contacts list, click  $+$  near the top right corner of the main screen and select Add Contact or Add Conference Contact.
- 2. Enter the name and contact information.
- 3. Click the checkmark to add the entry to your Contacts list.

# CREATE A CONTACTS LIST GROUP

- 1. To create a group of contacts, click  $+$  near the top right corner of the main screen and select Add Group.
- 2. Choose a name for the group. The group appears in your Contacts list, and you can add contacts under it.

# PLACE AN AUDIO (PC) CALL CONFIGURE CALL SETTINGS

- 1. Click on the contact to call.
- 2. Click  $\blacktriangleright$ . The call screen opens and the call is placed from your PC.

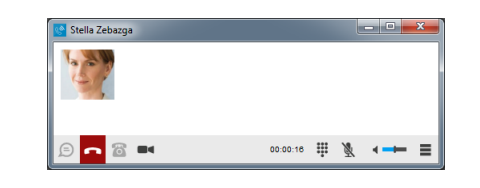

### PLACE A CALL FROM YOUR PHONE

- 1. Click on the contact to call.
- 2. Click  $\ddot{\bullet}$ . The call is placed from your desk phone.

# PLACE A VIDEO CALL

- 1. Click on the contact to call.
- 2. Click  $\blacksquare$  The call screen opens and the call is placed from your PC. The destination user must click on his/her video icon to accept your video call.

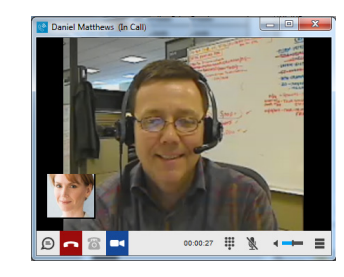

## VIEW THE COMMUNICATION HISTORY

 $C$ lick  $\bigcup$  to view the Communication History. The icons indicate status as follows:

- $\mathbf{\mathcal{L}}$  Completed call.
- $\sim$  Missed or diverted call.
- **N** Outbound call.
- Chat session.

- Click  $\frac{1}{2}$  in the top left corner or  $\blacksquare$  in the bottom right corner of Communicator.
- 2. Click Call Settings. The following settings are available:
	- Clearspan Anywhere
	- Clearspan Remote Office
	- Forward Calls
	- Do not Disturb
	- Hide My Number
	- Simultaneous Ring

## CONFIGURE PREFERENCES

- 1. Click  $\frac{\mathbb{S}^*}{\mathbb{S}^*}$  in the top left corner or  $\blacksquare$  in the bottom right corner of Communicator.
- 2. Click Preferences.
- 3. Configure settings for Log In, Audio, Video, Credentials, Proxy, and more.

#### System Requirements

Ensure that you have the latest software release of Clearspan Communicator. Your system administrator will provide the location.

The following operating systems are supported: Mac OS 10.6 Snow Leopard, Mac OS 10.7 Lion, Mac OS 10.8 Mountain Lion, Windows Vista, Windows 7, or Windows 8 (Classical view only).

The application requires 125 MB of disk space.

For voice calls, a sound card, speakers and microphone, USB headset, or Bluetooth headset are required.

A minimum of 1 GB RAM is required.

A minimum processor of 1 GHz is required; however, 1.5 GHz is recommended, and a Pentium 4 at a minimum.

Open Graphics Library (Open GL) 1.5 or higher is recommended. Calling may not be available in some rare older PC models with incompatible OpenGL graphics drivers.

For video calls, a webcam is required.

**DO** Mitel Powering connections

mitel.com

Release 20.2.2 2872-005 © 2015, Mitel Networks Corporation. All Rights Reserved. The Mitel word and logo are trademarks of Mitel Networks Corporation. Any reference to third party trademarks are for reference only and Mitel makes no representation of the ownership of these marks.